# 온라인 연구윤리교육 (블랙보드) 수강가이드 [학생]

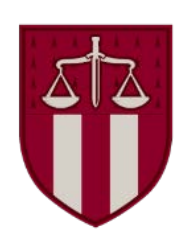

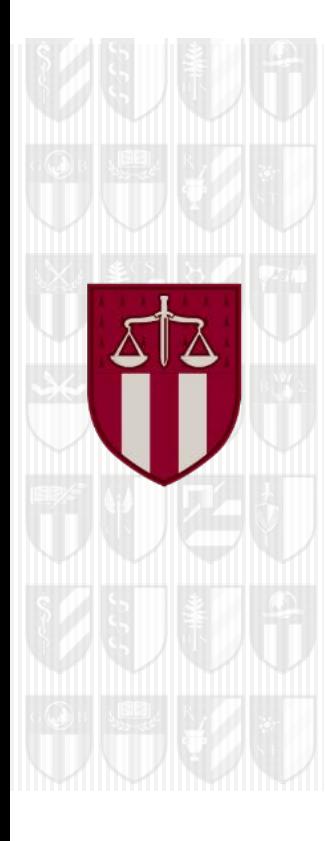

### **Contents**

(1) 교육 분반 등록하기 (2) 강의 시작하기 (3) 영상 재생 안내 **2.** 블랙보드 <sup>내</sup> 교육 시작하기 **1.** 공지사항 **3.** 퀴즈 응시 방법 **4.** 이수 내역 인증 ★ **5.** 포털 이수 내역 확인

## **1. 공지사항**

#### **1. 교육 기간 및 대상**

-교육기간: 연중

★중요★: 위 교육 기간 내에 [3단계] 이수내역인증까지 완료하여야 교육 이수 인정

-교육대상: 일반대학원생

**2. 교육 이수절차 (총 3단계)**

-[1단계] 교육 영상 시청

-[2단계] 퀴즈 응시 후 80점 이상 필수

-[3단계] 이수내역인증 클릭하여 포털 로그인 완료

**★중요: 3단계 진행되지 않으면 포털에서 이수 확인 불가능**

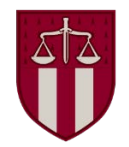

# **1. 공지사항**

#### **3. 포털 내 교육 이수 확인**

-학생: 포털>수업>교육이수현황조회

#### **4. 교육내용**

- 연구윤리교육

#### **5. 문의**

-시스템 오류 문의처: [elearning@korea.ac.kr](mailto:elearning@korea.ac.kr) -수료증 인쇄 문의처: [kuchive@korea.ac.kr](mailto:kuchive@korea.ac.kr)

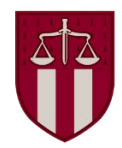

#### (1) 교육 분반 등록하기

#### 블랙보드 들어가는 법 > 포털 오른쪽 블랙보드 클릭

KUPID Korea University<br> **KUPID** Portal to Information Depository

로그아웃 | ENGLISH 검색어를 입력하세요. Q

메일 | 등록/장학 | 수업 | 학적/졸업 | 정보생활 | 게시판 | 커뮤니티 | 지식관리

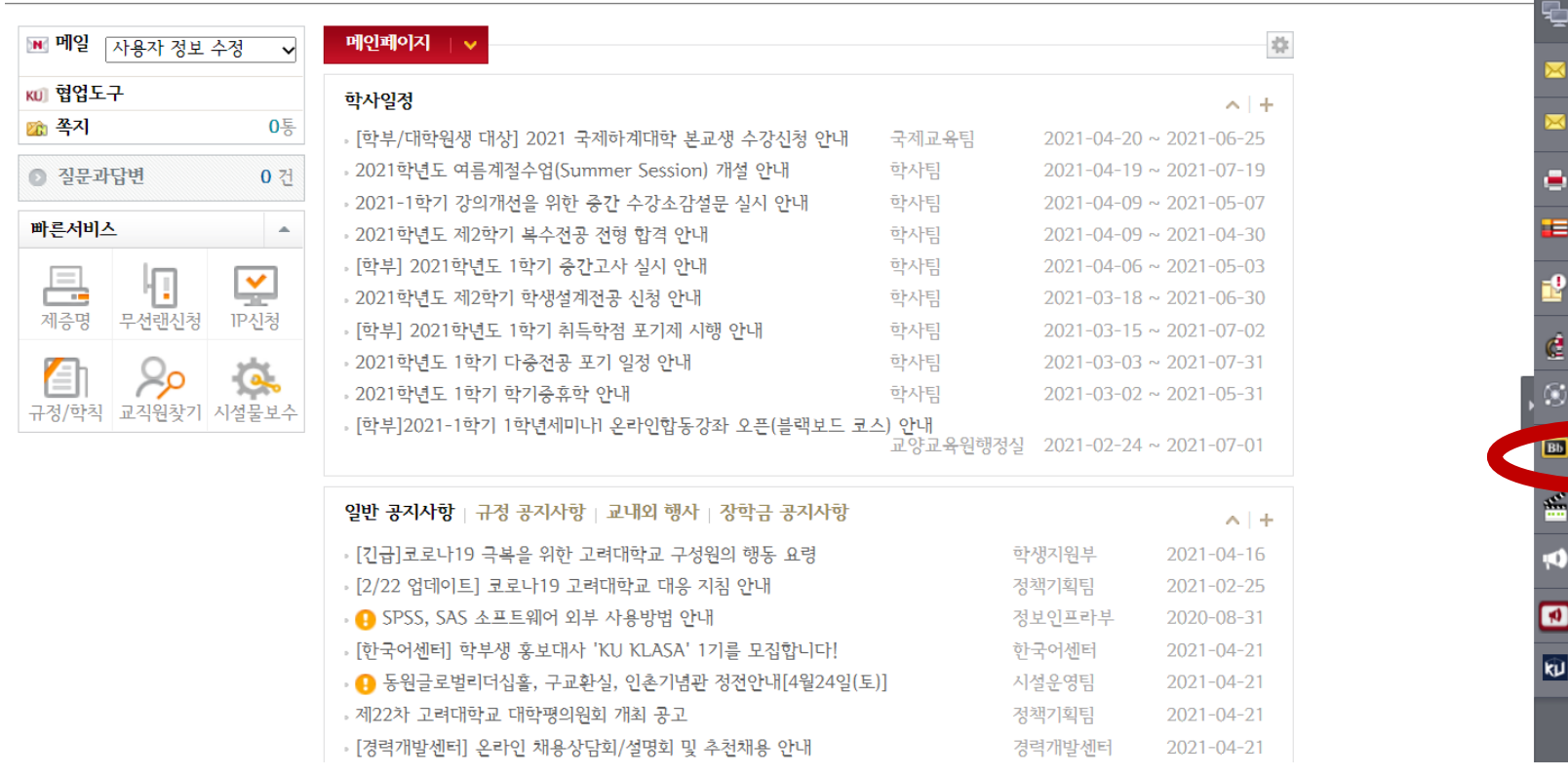

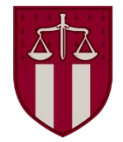

? 도움말

▶ 즐겨찾기

원격지원

old 메일

제증명

도서관

취업정보

연구포털

연구네트워크

Blackboard

강의저작도구

홍보제안

KU옴부즈

쿠카이브

메일

#### (1) 교육 분반 등록하기

#### 블랙보드 로그인

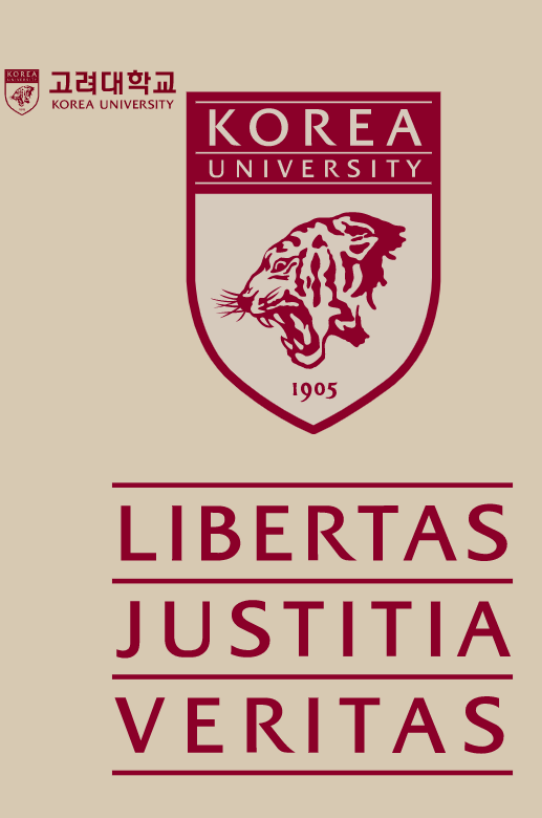

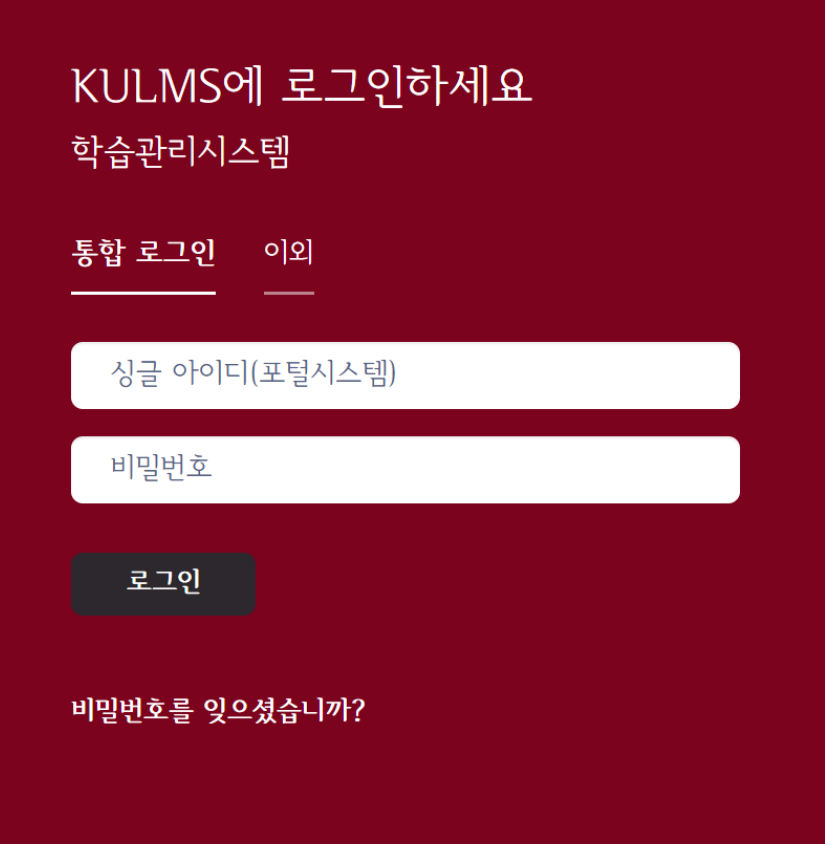

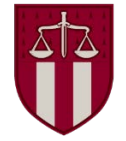

#### (1) 교육 분반 등록하기

분반 등록하기

① 블랙보드 왼쪽 메뉴 중 '안내 페이지' 클릭

② 2021 법정의무 및 교내권장 교육 -분반 '클릭'

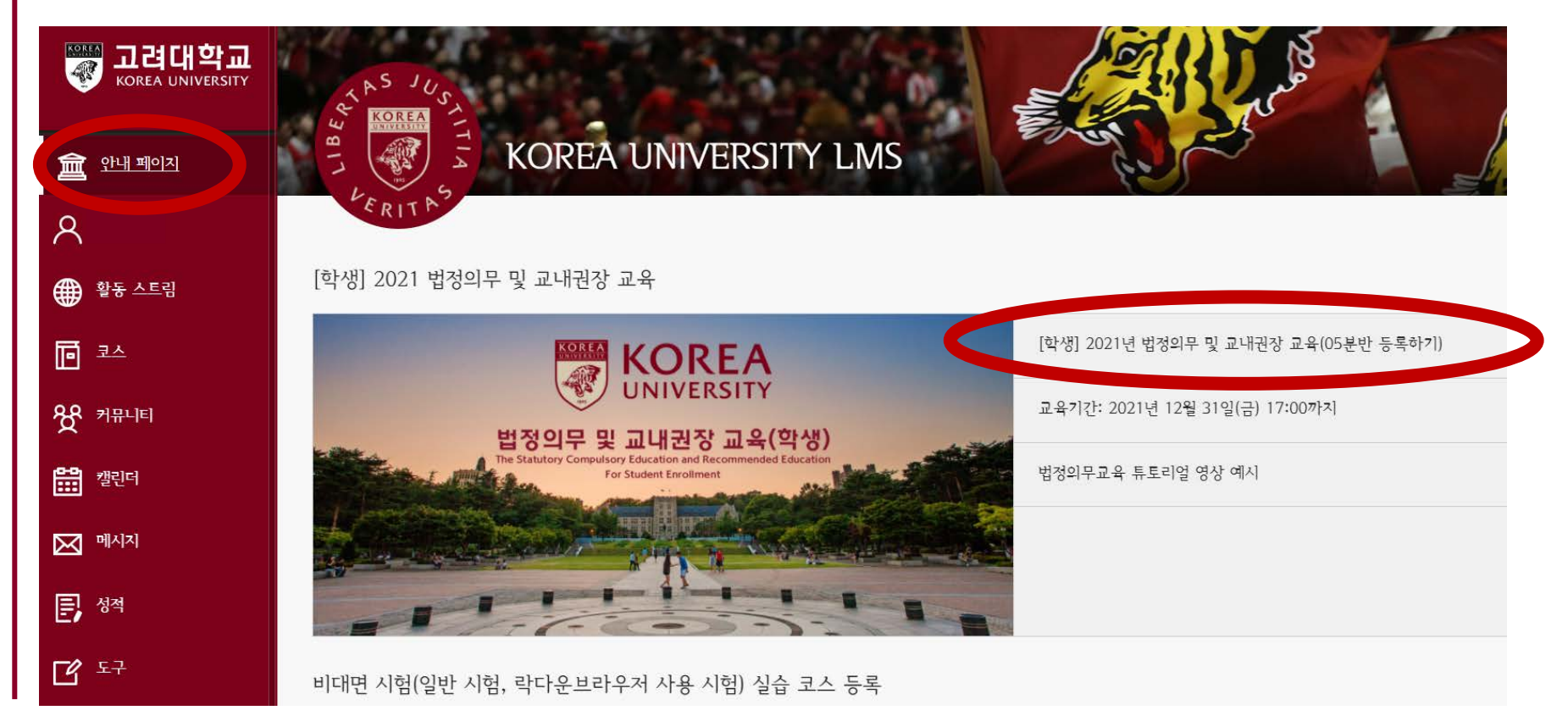

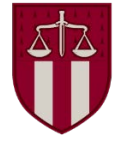

#### (1) 교육 분반 등록하기

#### 자가등록: ①'확인' 클릭

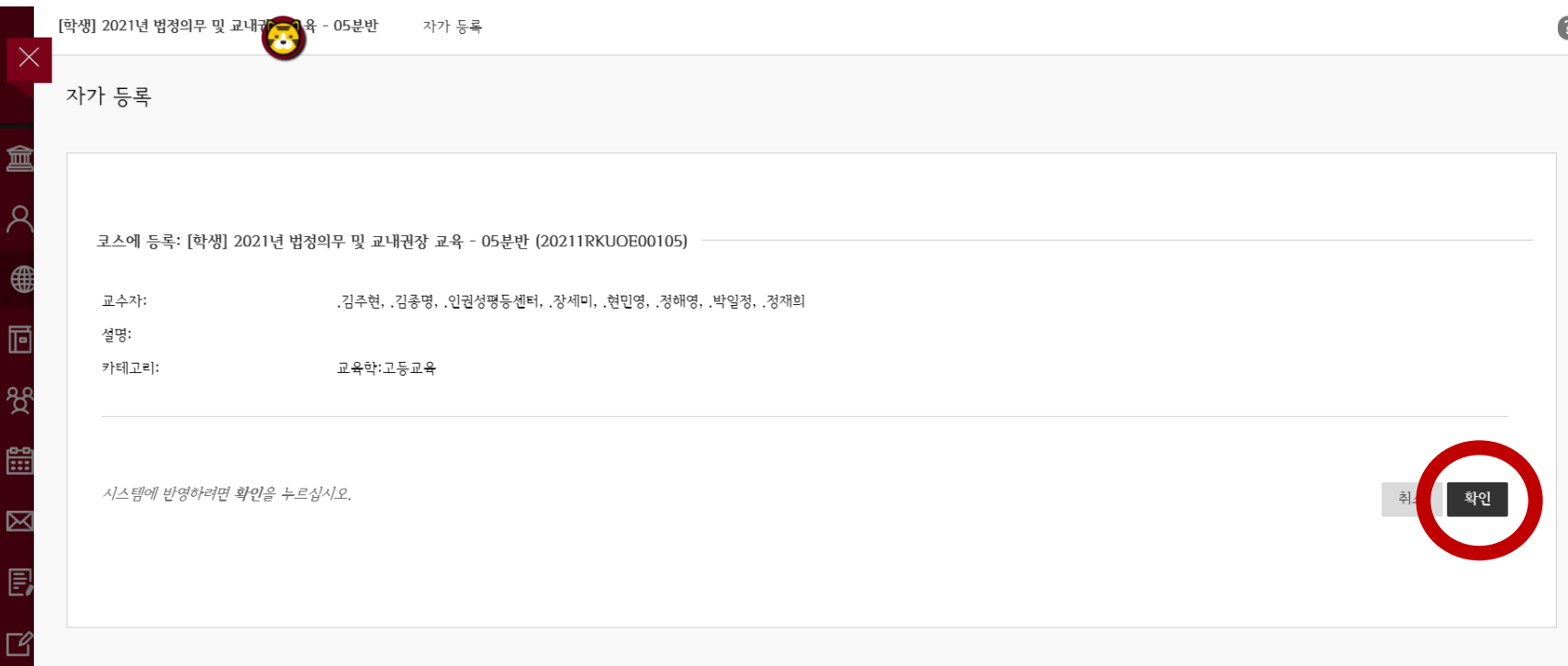

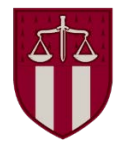

(1) 교육 분반 등록하기

#### 자가등록 성공 확인 후 ②'뒤로' 클릭

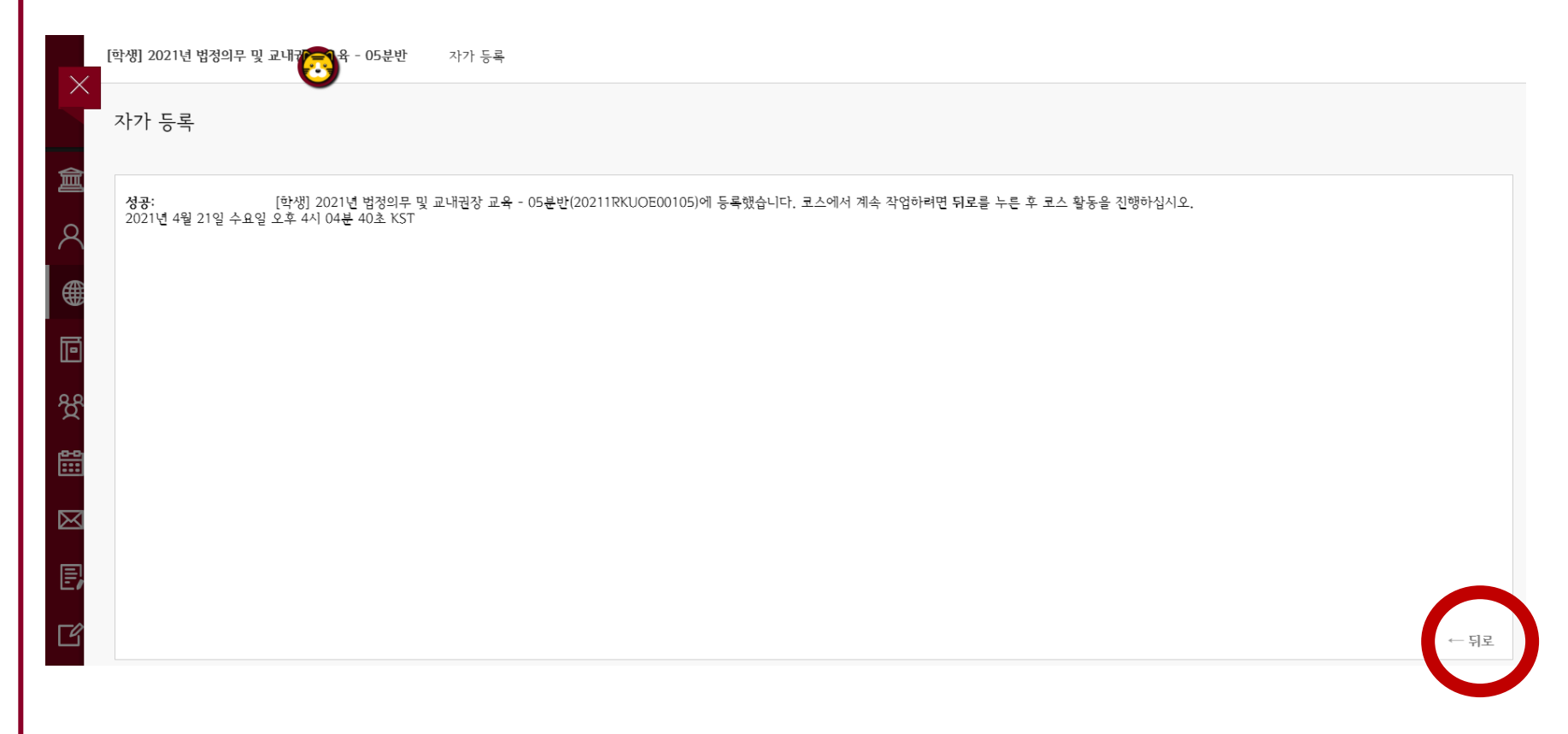

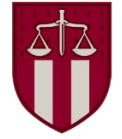

### 2. 블랙보드 내 교육 시작하기 (2) 강의 시작하기 코스 > 연구윤리교육: Research Ethics 클릭

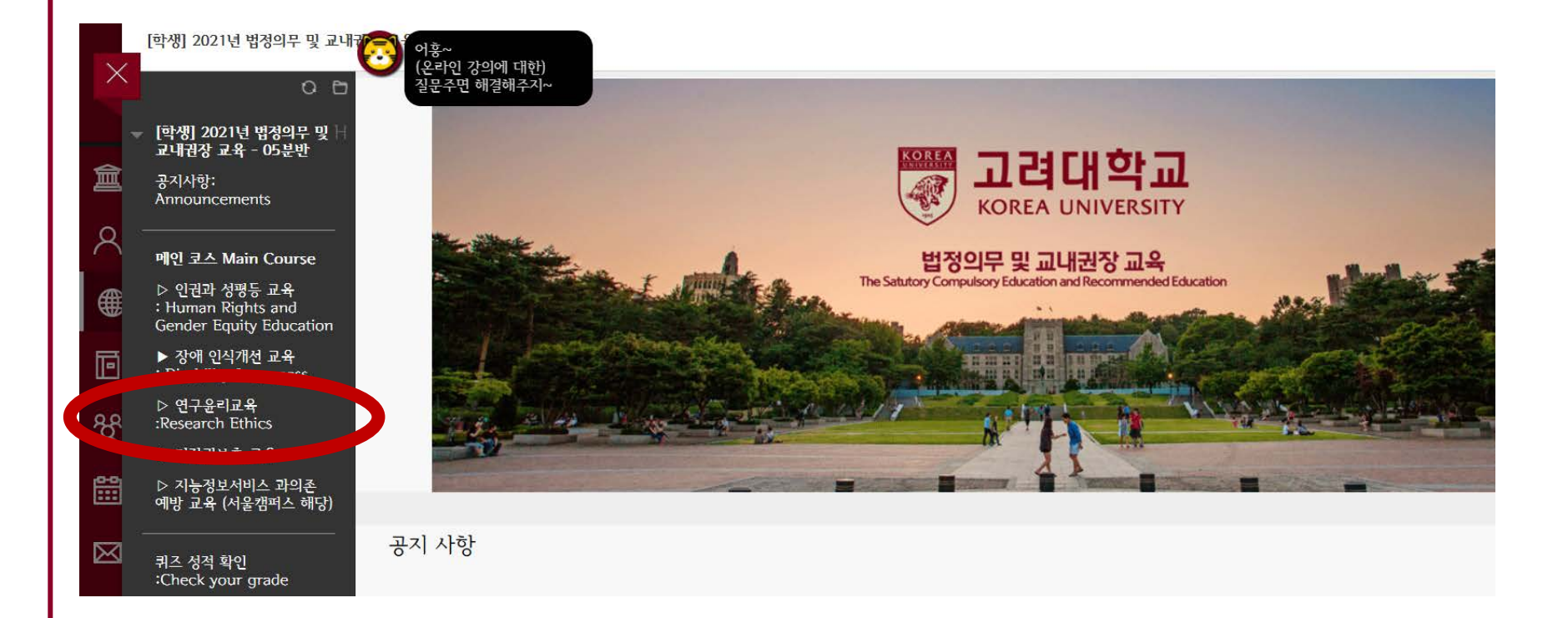

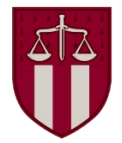

### 2. 블랙보드 내 교육 시작하기 (2) 강의 시작하기 공지사항 숙지 > 연구 윤리 교육 시작하기 '클릭'

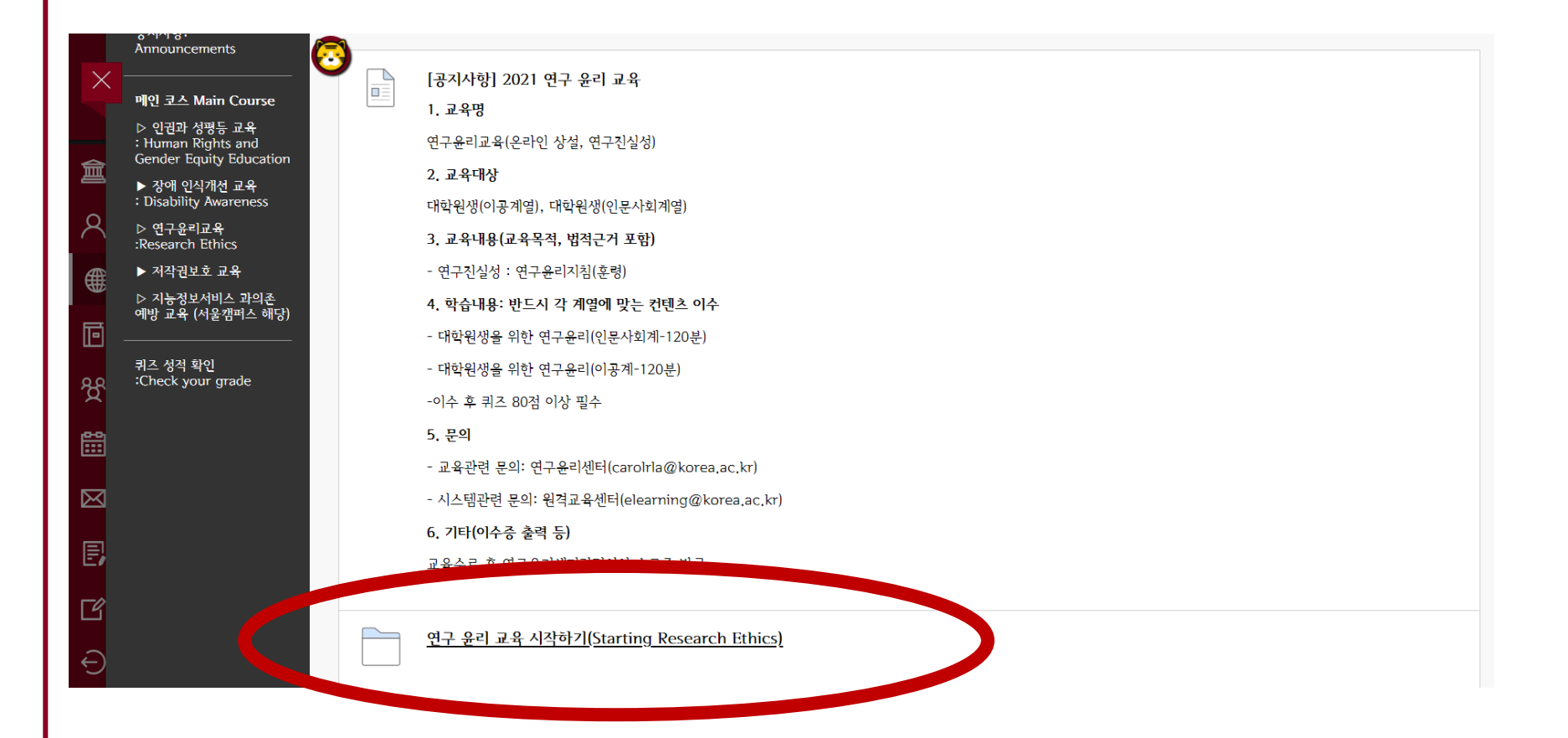

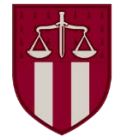

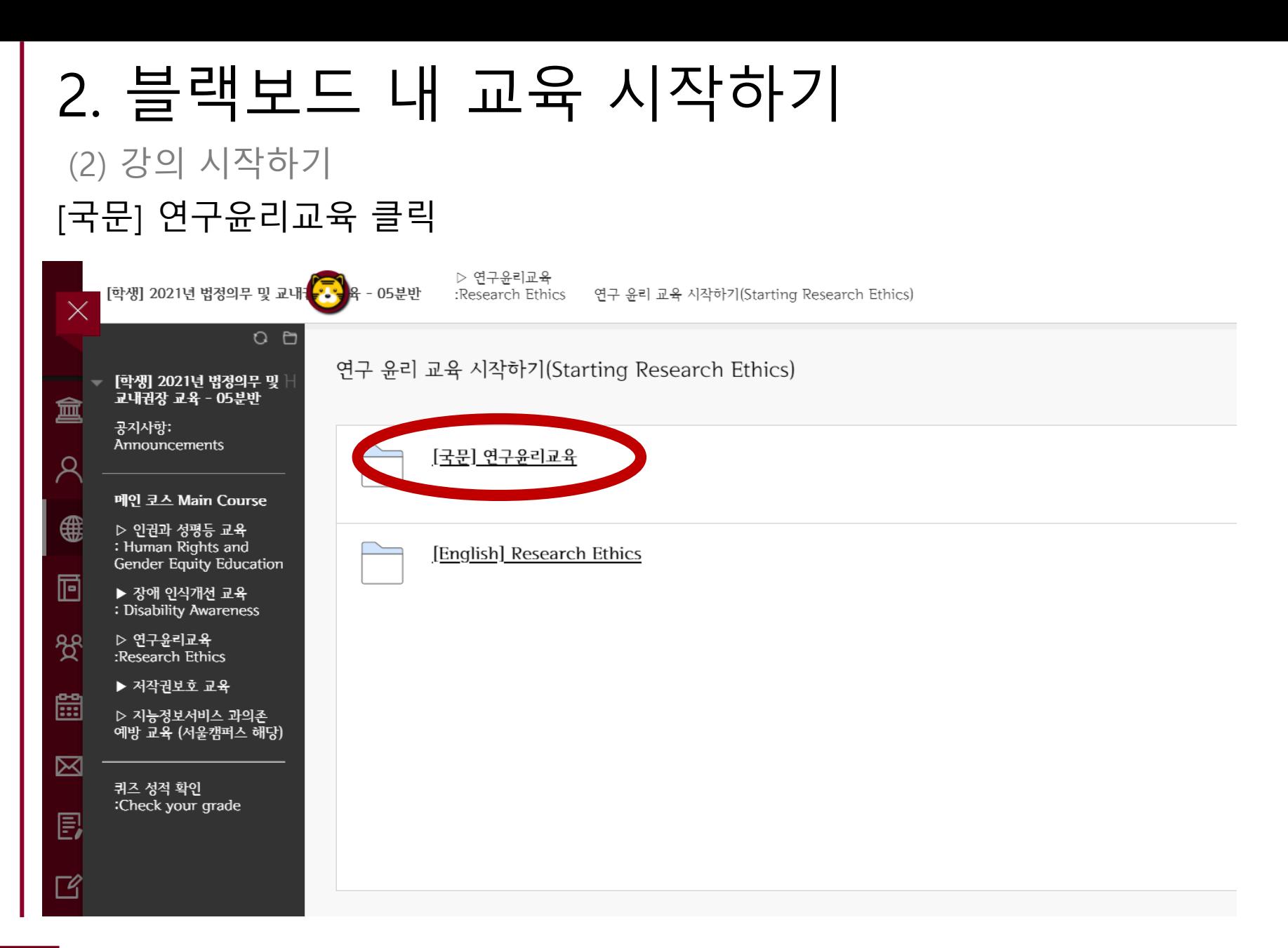

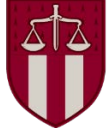

(2) 강의 시작하기

#### [1단계] 연구윤리교육 영상(KIRD 아닌 영상) 클릭

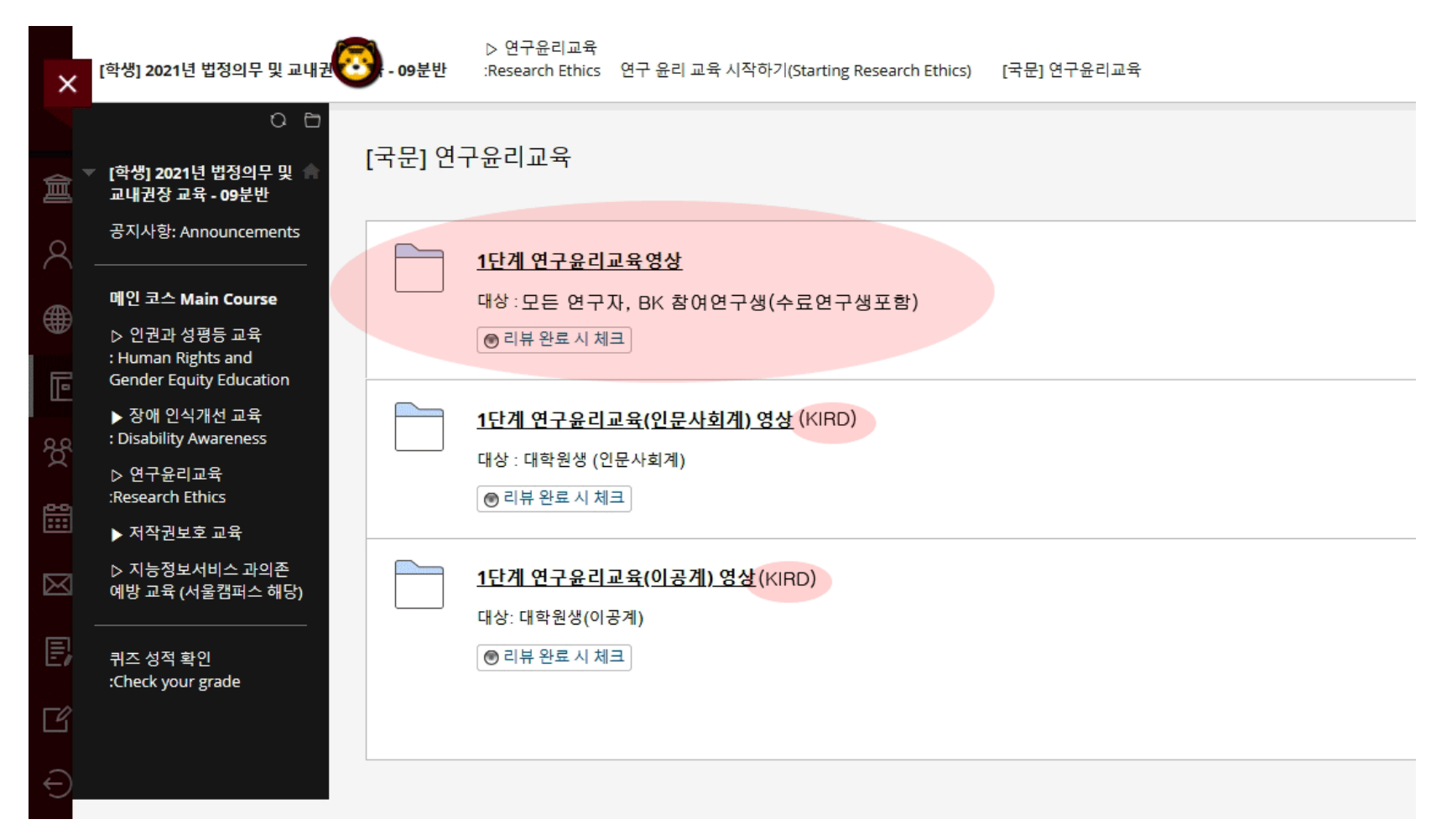

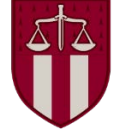

#### (2) 강의 시작하기

#### 연구윤리교육 영상 각각 클릭 후 모든 영상 시청

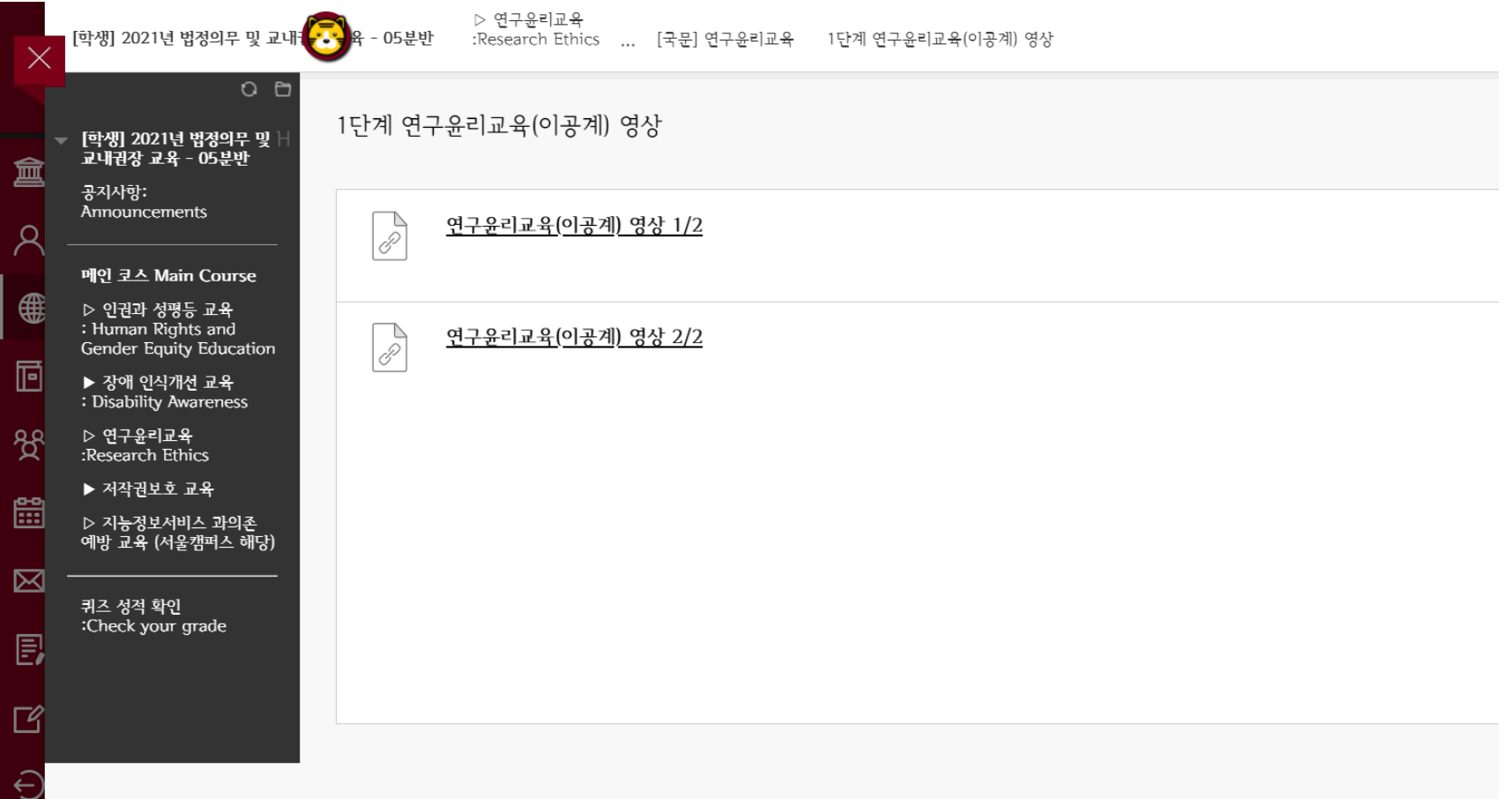

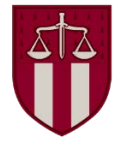

### 2. 블랙보드 내 교육 시작하기 (2) 강의 시작하기 각 영상마다 100% 시청 필수

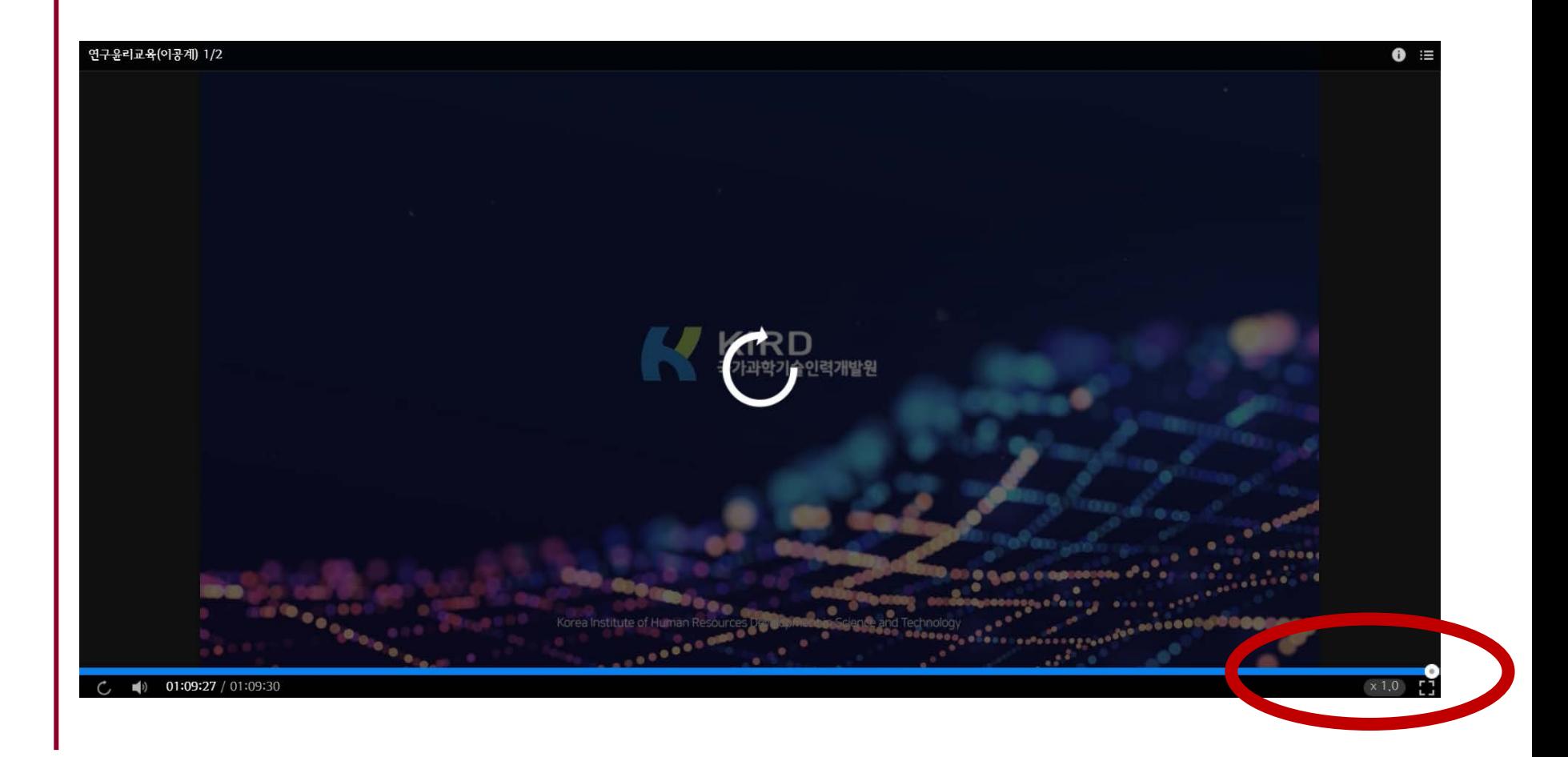

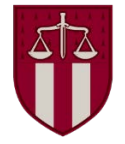

#### [1단계] 모든 영상 시청 후 '리뷰 완료 시 체크' 클릭

#### \* 영상 시청 전에 클릭하면 수료증 발급이 안 될 수 있음

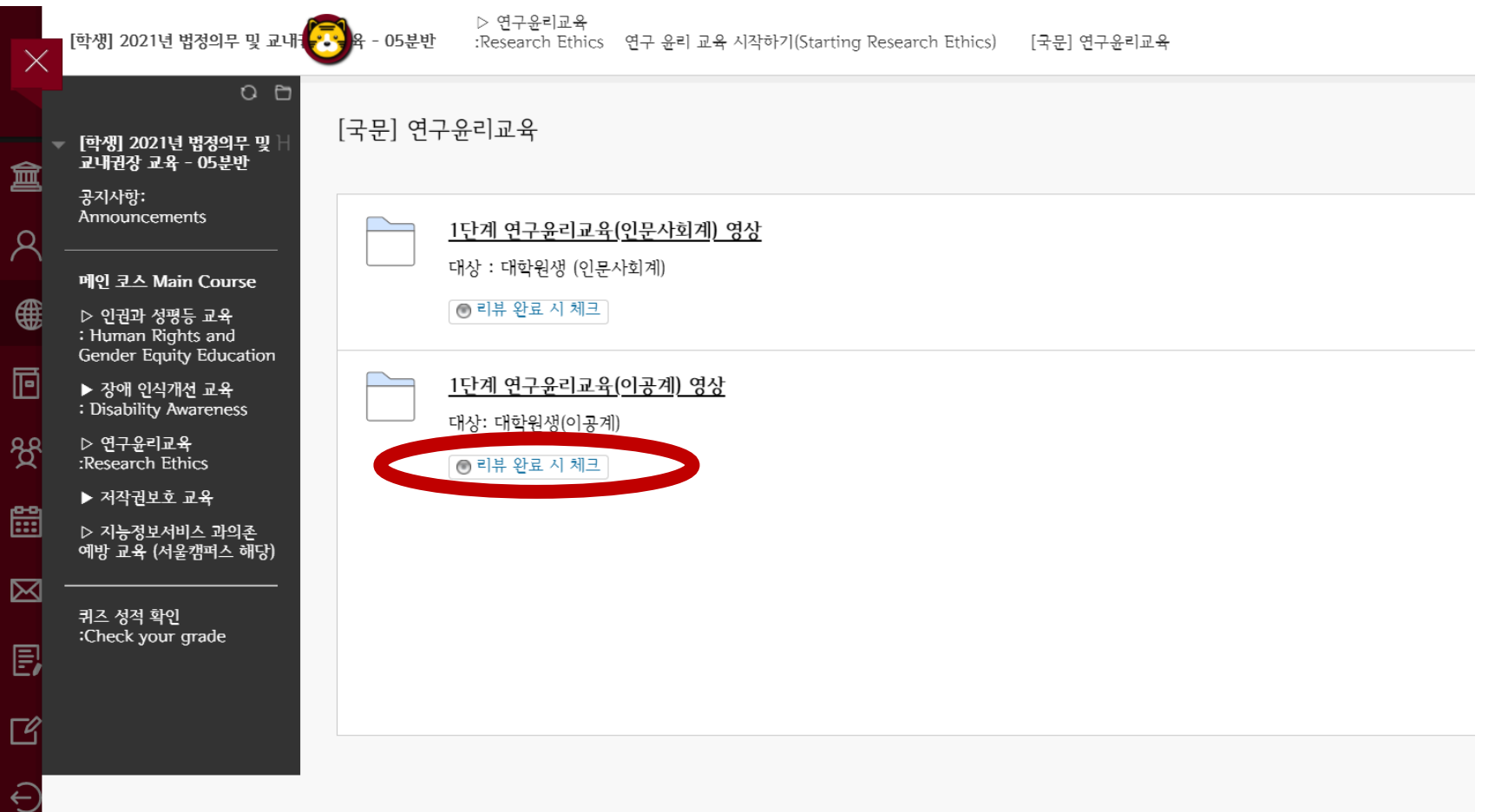

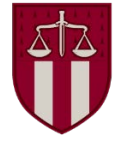

#### [1단계] '리뷰완료' 상태 변경 후 > [2단계] 2021 연구윤리교육 퀴즈 활성화

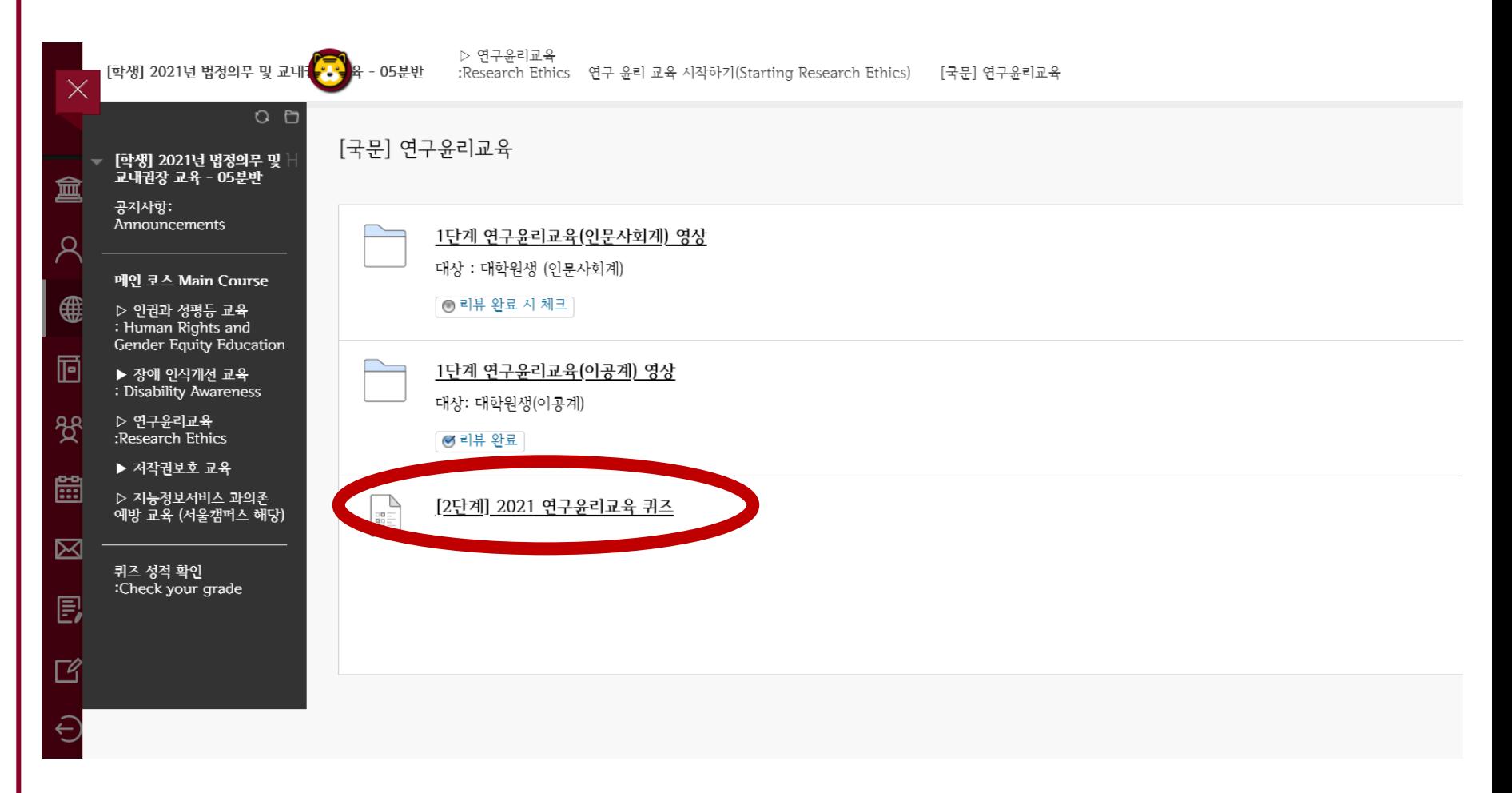

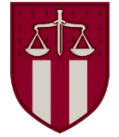

#### '시작' 클릭

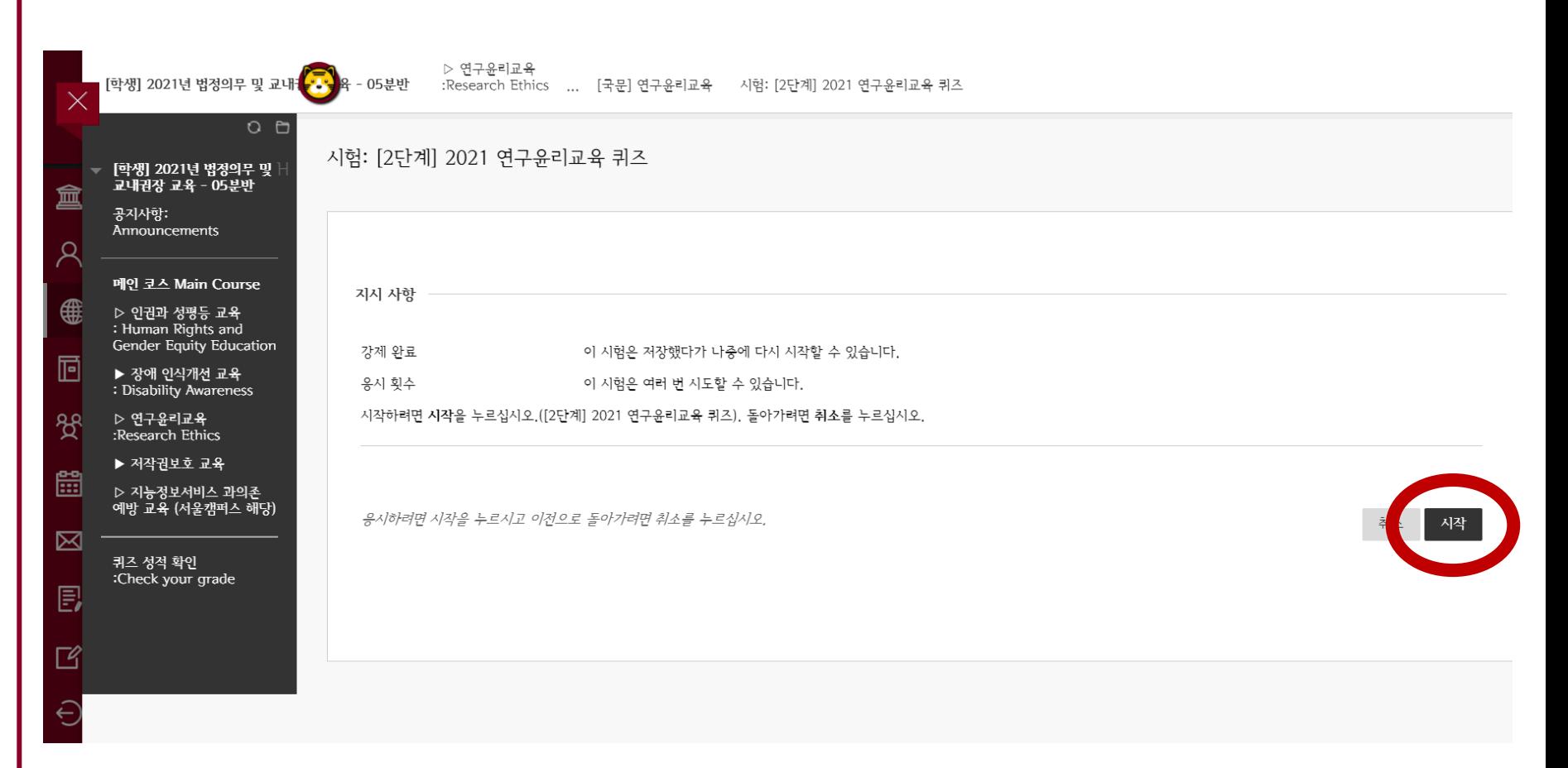

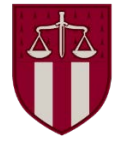

#### 시험 응시 후 '저장 후 제출' 클릭

└ > △ 이 평가를 완료하려면 확인을 누르십시오.

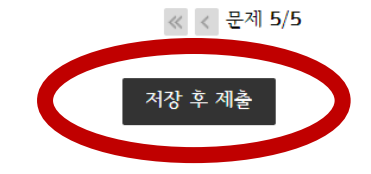

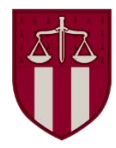

#### 시험 응시 완료 화면 확인

> 퀴즈 점수가 80점 이상인 경우에만 '[3단계] 2021 연구 윤리 교육인증'이 활성화됩니다.

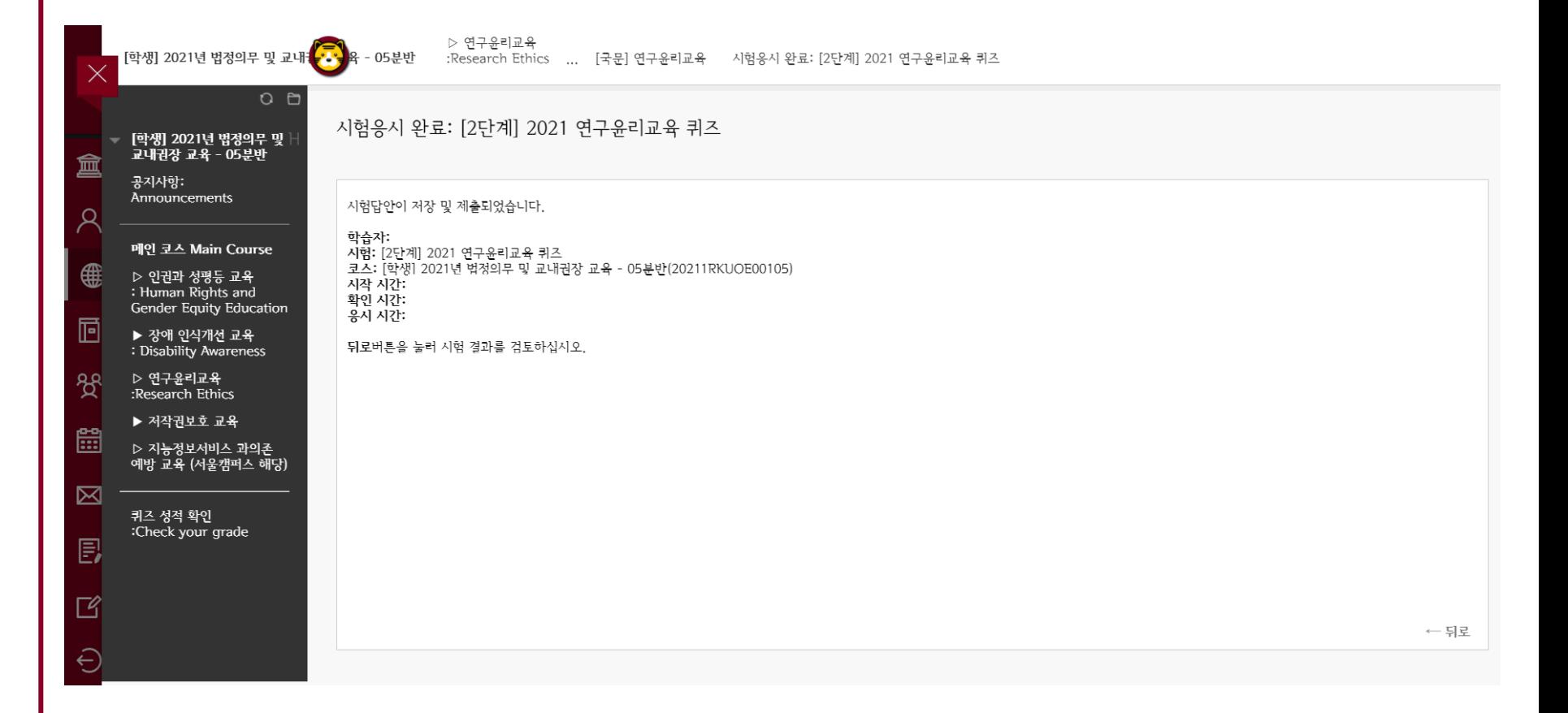

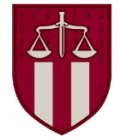

#### 메인 코스 > 연구윤리교육 클릭 > 연구 윤리 교육 시작하기

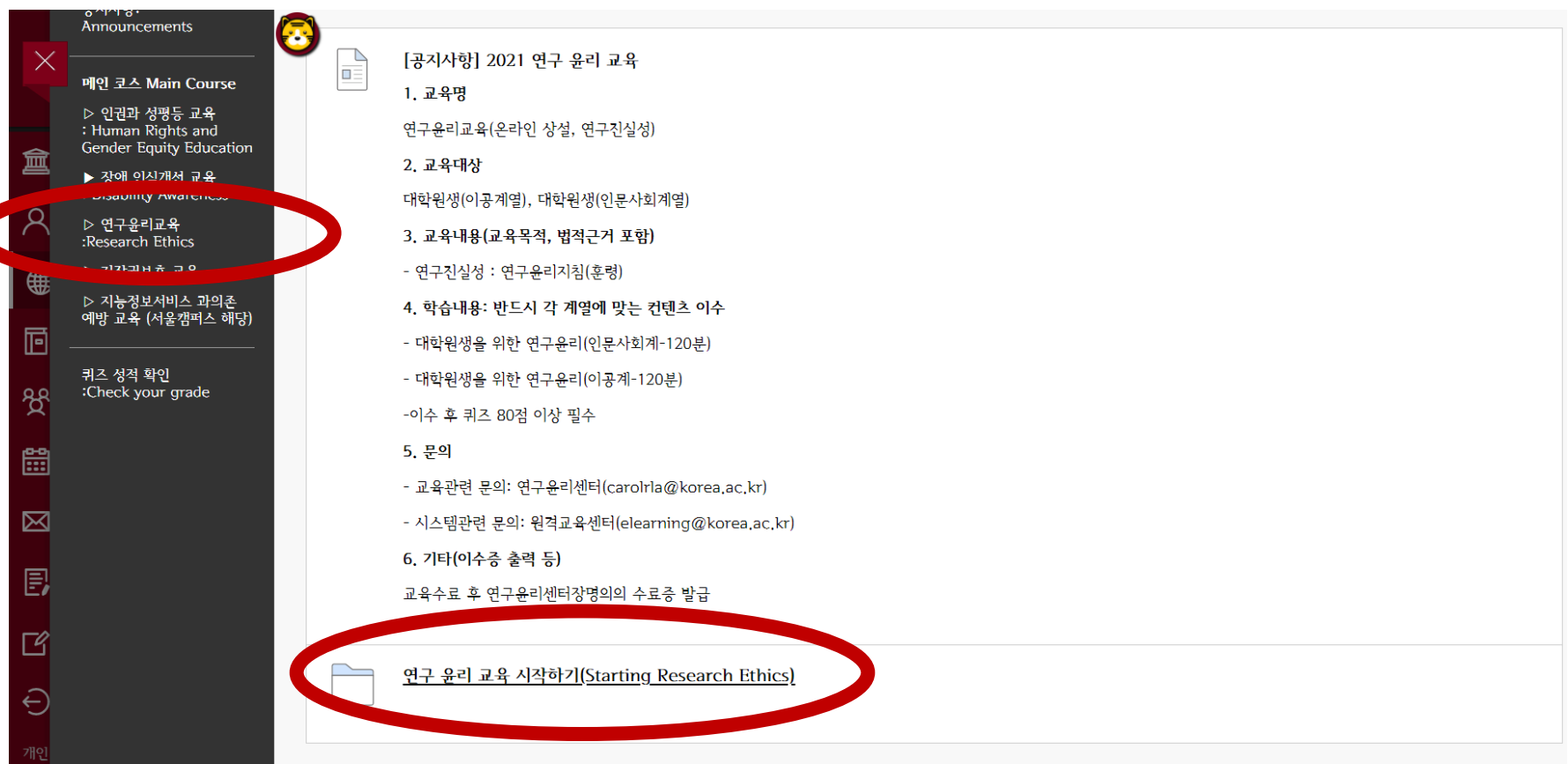

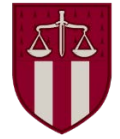

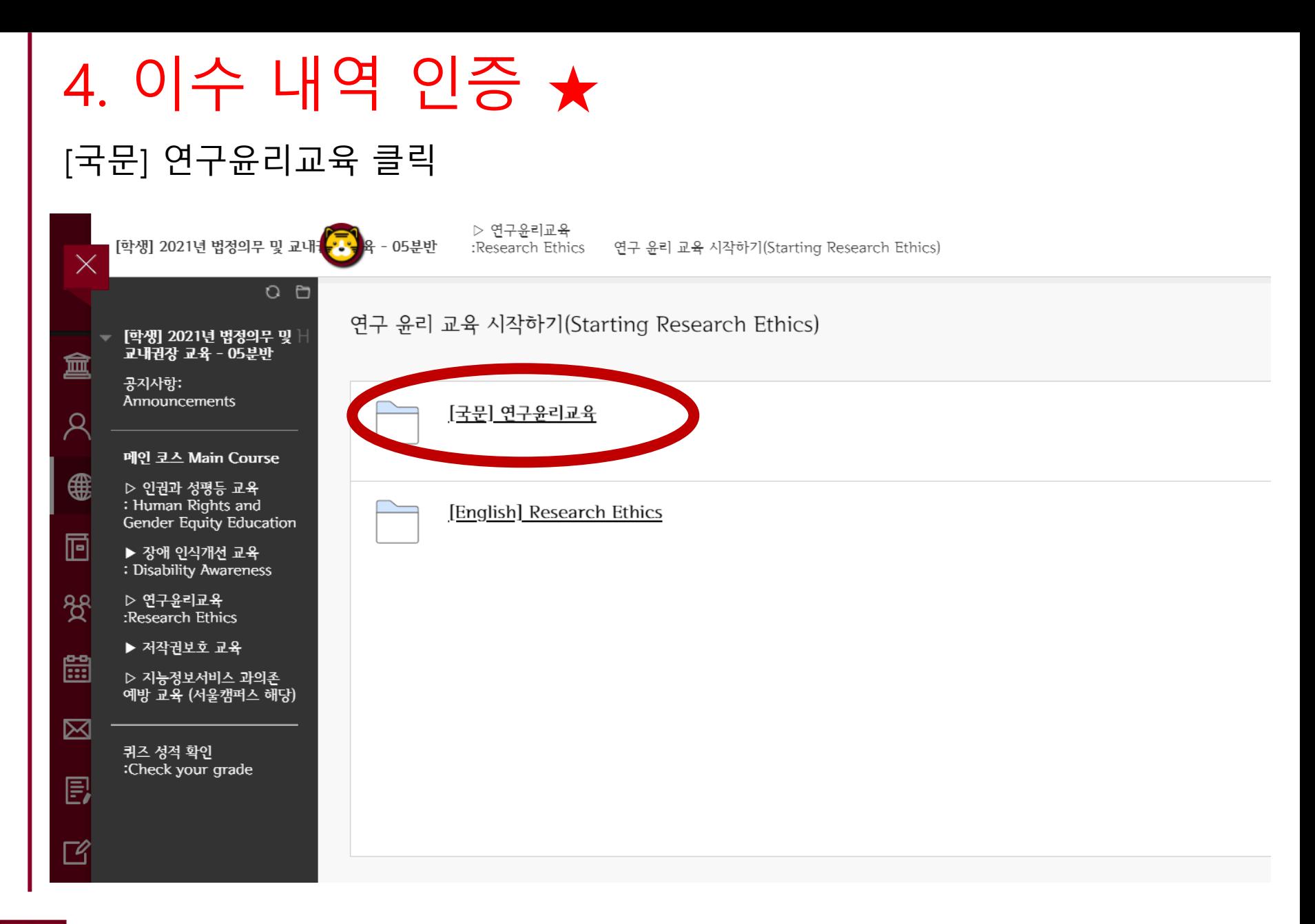

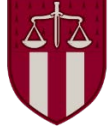

#### [3단계] 이수내역 인증 메뉴가 활성화되어 화면에 나타남 > 클릭

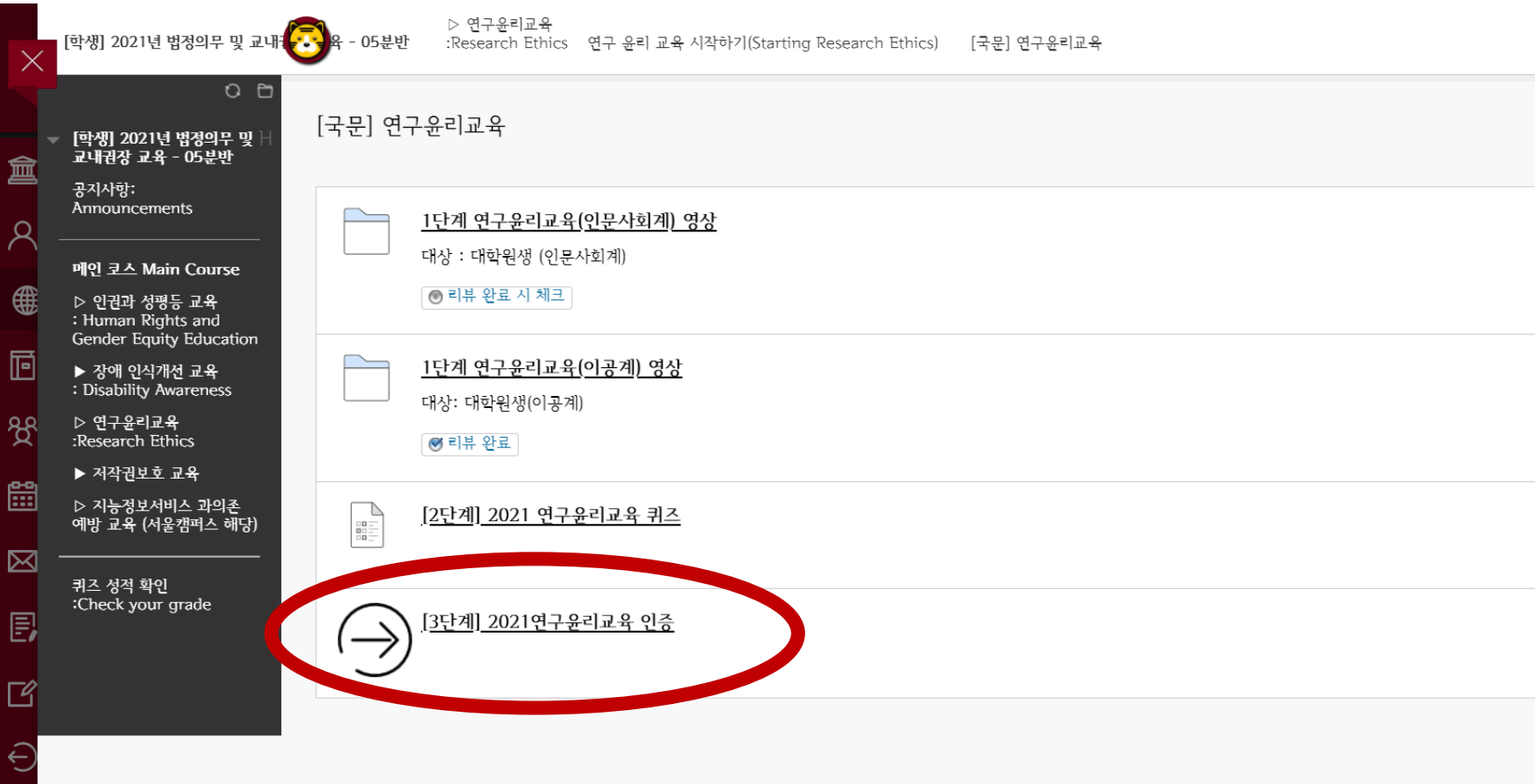

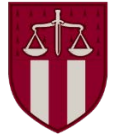

#### 포털 아이디 / 비밀번호 입력 후 '확인' 클릭

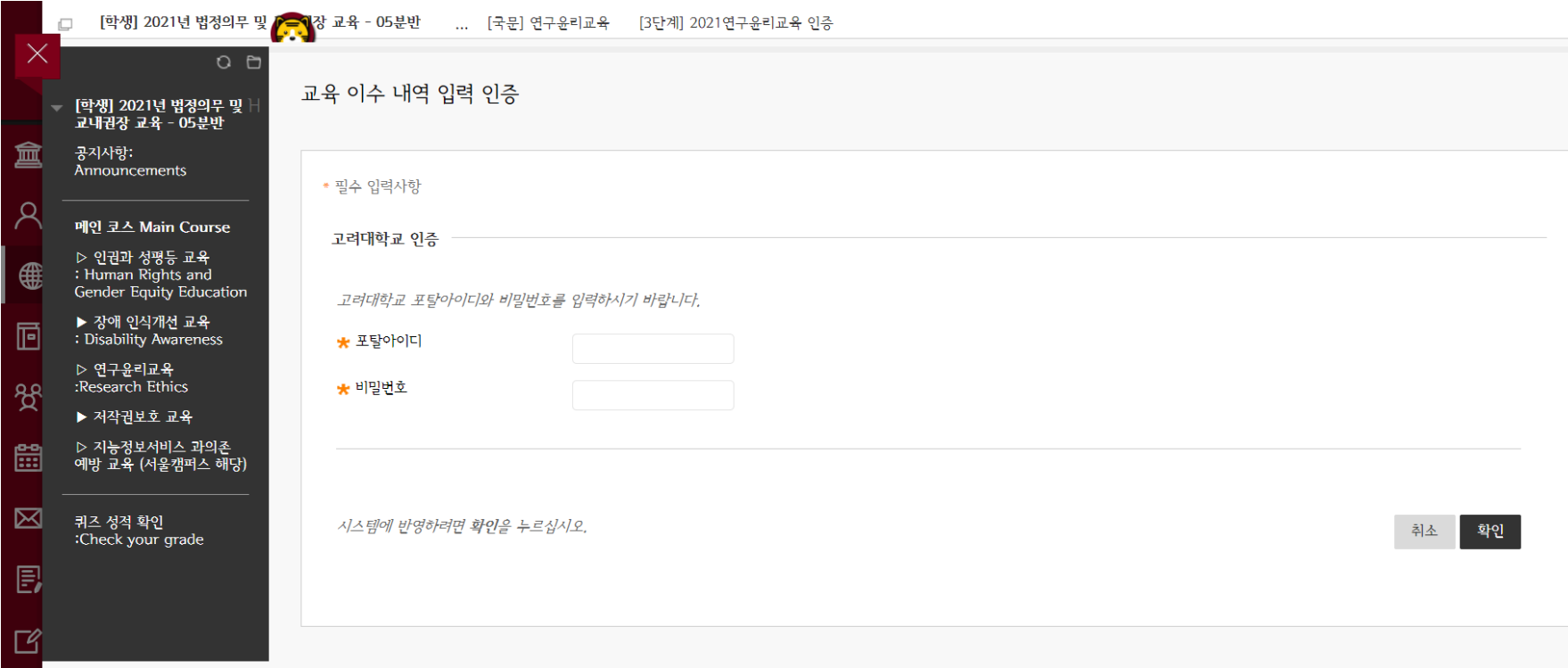

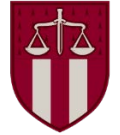

#### 정상적인 입력 완료 확인

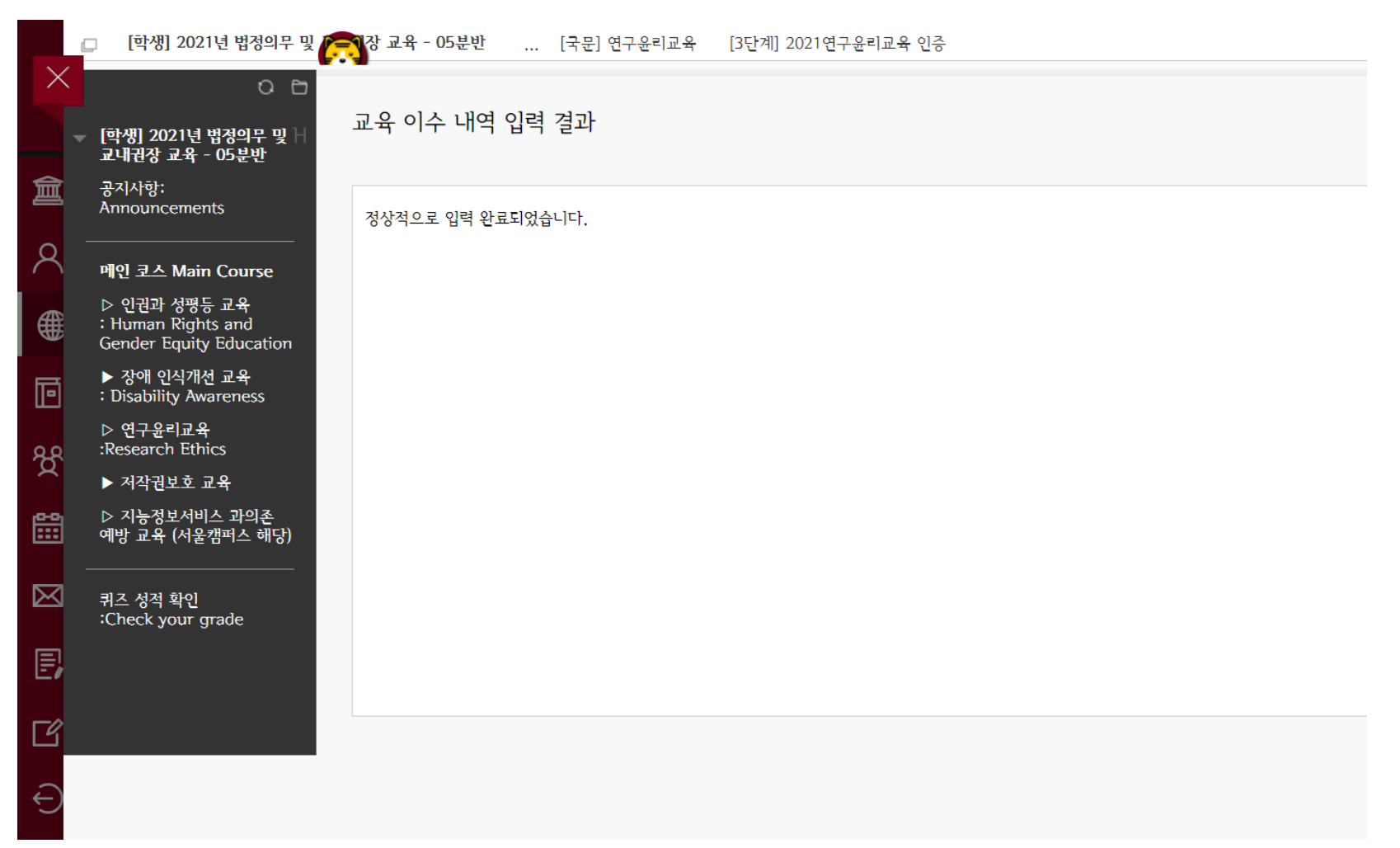

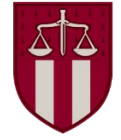

# 5. 포털 이수 내역 확인

#### 학생: 포털 > 수업 > 교육이수현황조회

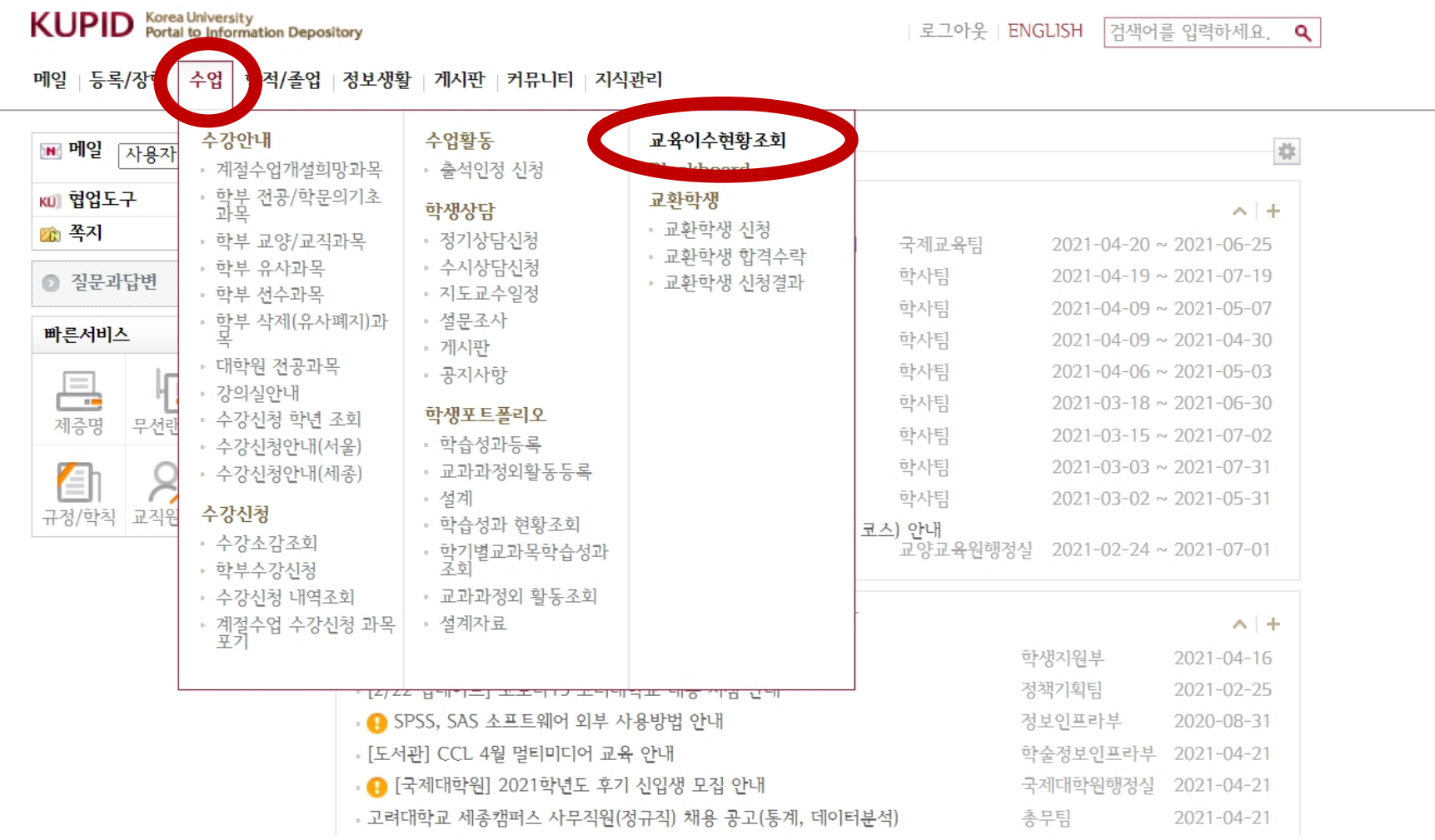

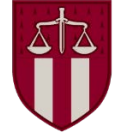